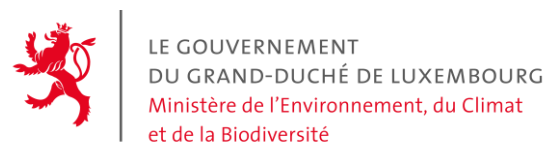

Administration de l'environnement

# ANLEITUNG FÜR DEN ZUGANG ZUM LUXEMBURGISCHEN CBAM-PORTAL

Bevor ein Rechtsträger in das Register eingetragen wird, muss festgelegt werden, wer für die CBAM-Deklaration zuständig sein wird. Es ist wichtig zu verstehen, dass nur eine Partei Zugang zum Register haben wird, um Emissionswerte anzumelden.

- Wenn Sie ein Importeur sind, der sich um die Anmeldung seiner eigenen Waren kümmert, können Sie die CBAM Deklaration selbst erstellen. Wenn Sie nicht beabsichtigen, sich um die CBAM Formalitäten zu kümmern, müssen Sie eine Drittpartei beauftragen, die diese Dienstleistung anbietet.
- Wenn Sie ein Importeur sind, dessen Waren von einem indirekten Zollvertreter angemeldet werden, müssen Sie sich darüber abstimmen, wer die CBAM-Anmeldung durchführen wird. Wenn der Zollvertreter diesen Dienst nicht anbietet, bleibt die Aufgabe bei Ihnen. Sie haben auch die Möglichkeit, eine Drittpartei damit zu beauftragen, die Aufgabe zu übernehmen.
- Wenn Sie ein indirekter Zollvertreter sind, müssen Sie sich mit Ihrem Kunden darüber verständigen, wer die Erklärung abgeben soll.
- Wenn Sie ein direkter Zollvertreter sind, fallen die CBAM-Formalitäten dem importierenden Unternehmen zu.
- Wenn Sie eine Privatperson sind, können Sie den Vorgang durchführen, wenn Sie eine EORI-Nr. haben. Andernfalls müssen Sie sich mit Ihrem Zollvertreter absprechen, damit er die Aufgabe übernimmt. Wenn dieser nicht bereit ist, die Aufgabe zu übernehmen, müssen Sie eine EORI-Nr. beim Zoll anfragen und können dann den Vorgang selbst durchführen oder eine Drittpartei beauftragen.

Standardmäßig erhält nur der Importeur oder der indirekte Zollvertreter, der die Zollabfertigung vorgenommen hat, Zugang zum Register.

Wenn Sie beabsichtigen, eine dritte Partei mit dem CBAM-Bericht im Register zu beauftragen, dann müssen Sie zuerst Zugang als Importeur beantragen und dann der dritten Partei über das Delegationsystem, das im Abschnitt "Zusätzliche Mitarbeiter hinzufügen" unten erläutert wird, Zugang zum Register gewähren.

Zunächst müssen Sie ein EU-Login-Konto erstellen: https [://webgate.ec.europa.eu/cas/eim/external/register.cgi](https://webgate.ec.europa.eu/cas/eim/external/register.cgi)

Nach der Erstellung des Kontos müssen Sie sich die UID-Nr. (Unique identifier at the Commission) merken, die aus 8 Zeichen besteht. Beispiel: m00ew4xx

Diese Information kann gefunden werden, indem man auf das Zahnrad auf der rechten Seite geht -> MyAccount -> My Account Details.

Senden Sie dann einen Brief mit den im beigefügten Formular (Antrag auf Zugang zum CBAM-Portal) geforderten Informationen an folgende Adresse: Administration de l'Environnement Unité Permis et Subsides - ETS/CBAM 1, avenue du Rock'n'Roll L-4361 Esch-sur-Alzette

Nach Erhalt des Briefes bestätigen wir den Zugriff auf das Register. Eine Bestätigung wird als Antwort auf die E-Mail-Adresse gesendet, die Sie in der Vorlage angegeben haben. Von diesem Zeitpunkt an können Sie Ihren Zugang testen.

Um sich in das Register einzuloggen, klicken Sie auf den folgenden Link : https [://cbam.ec.europa.eu/declarant](https://cbam.ec.europa.eu/declarant)

Die folgende Vorgehensweise gilt im Fall eines Importeurs oder indirekten Zollvertreters für die erste Person, die das Template zur Anmeldung im Register ausgefüllt hat.

Zusätzliche Mitarbeiter, die Zugang für dasselbe Unternehmen haben, werden von diesem nach der Methode hinzugefügt, die später in diesem Dokument erläutert wird (Delegation-system). Für den Fall, dass Sie keinen indirekten Zollvertreter haben, gehen Sie nach folgendem Schema vor:

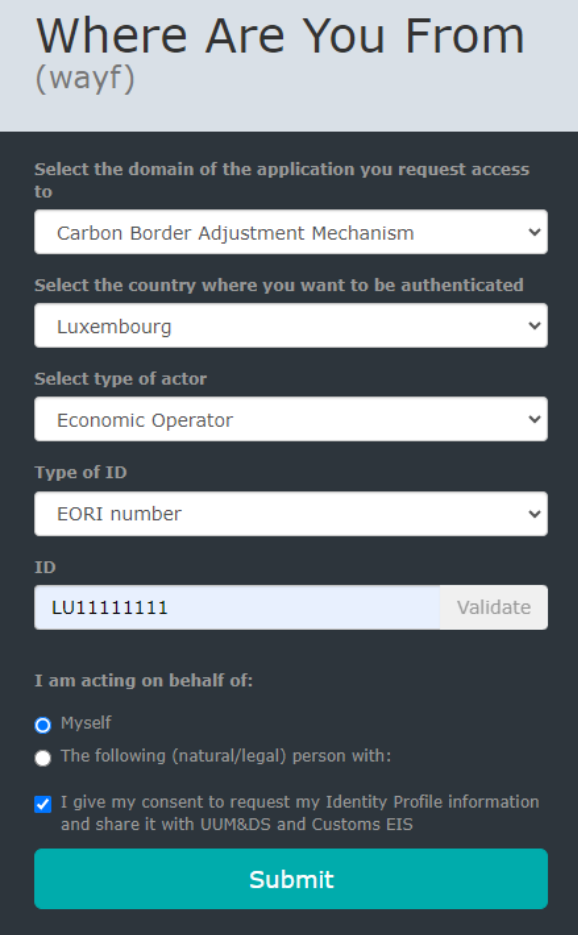

Falls Sie ein indirekter Zollvertreter sind, müssen Sie sich wie folgt anmelden:

### Where Are You From  $(wayf)$

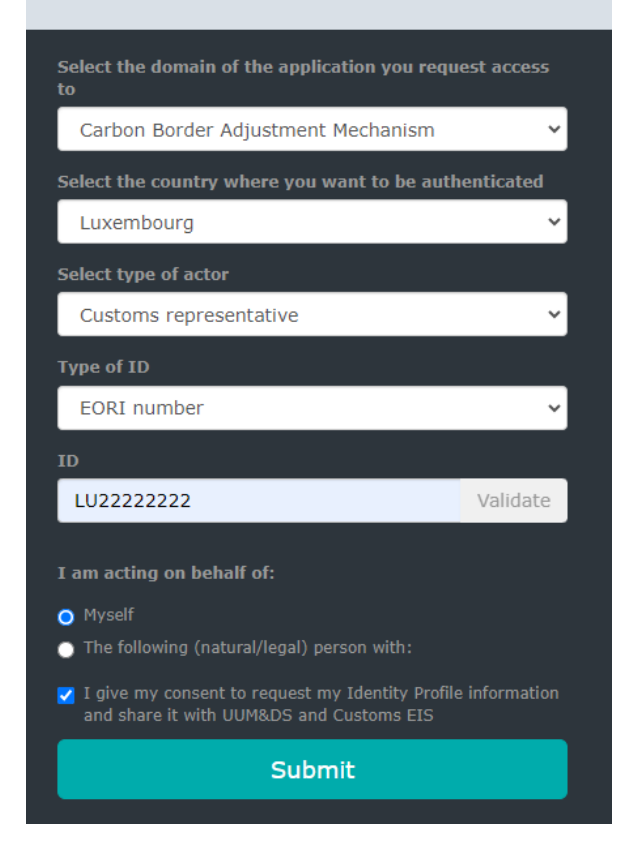

Es ist nicht notwendig, die Schaltfläche VALIDATE auf dem ID-Feld zu drücken. Nach der Authentifizierung über das EU-Login gelangen Sie zum Register.

Ab dem Zeitpunkt, an dem Sie Zugang zum Register haben, können Sie sich mit den verschiedenen Optionen vertraut machen. Eine Anleitung zur Nutzung finden Sie unter:

https [://taxation-customs.ec.europa.eu/carbon-border-adjustment-mechanism\\_en#latest](https://taxation-customs.ec.europa.eu/carbon-border-adjustment-mechanism_en#latest-developments)[developments](https://taxation-customs.ec.europa.eu/carbon-border-adjustment-mechanism_en#latest-developments)

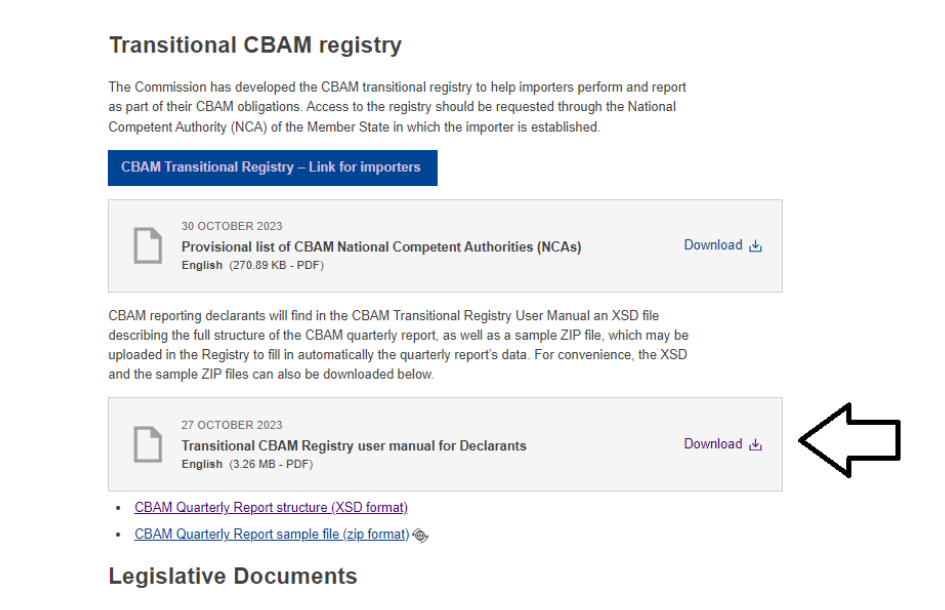

#### Zusätzliche Mitarbeiter hinzufügen (Delegations-System)

Um einen zusätzlichen Mitarbeiter hinzuzufügen, füllen Sie das beigefügte Formular (Antrag auf Zugang zum CBAM-Portal als zusätzlicher Mitarbeiter) aus und senden Sie diese an die folgende Adresse:

Administration de l'Environnement Unité Permis et Subsides - ETS/CBAM 1, avenue du Rock'n'Roll L-4361 Esch-sur-Alzette

**Related Links** 

Die eID entspricht der Nr. des Personalausweises. Die Nr. 7 in dem auf dieser Seite angegebenen Beispiel: [https://ctie.gouvernement.lu/fr/dossiers/eID/eID.html.](https://ctie.gouvernement.lu/fr/dossiers/eID/eID.html) Eine nicht-luxemburgische Personalausweisnummer wird ebenfalls akzeptiert.

Momentan akzeptieren wir maximal zwei Personen, welche über das Delegationssystem Zugang erhalten. Indirekte Zollvertreter können Anträge auf zusätzliche Zugänge stellen, wenn der Arbeitsaufwand besonders hoch ist.

Dazu müssen Sie zunächst das ausgefüllte Formular für Mitarbeiter per Post einsenden. Weitere Informationen sind nicht erforderlich, da die Verantwortung für die Überprüfung der Identität der Personen, welchen Sie Zugang gewähren, bei Ihnen liegt. Dies gilt auch für Angestellte eines Drittpartei-Unternehmens, das einen CBAM-Service anbietet und die Zollabfertigung nicht durchgeführt hat.

Wir erstellen das Profil im Register und informieren Sie per E-mail darüber. Die Person, die als Economic Operator Zugang hat, kann sich dann auf der folgenden Seite einloggen: <https://customs.ec.europa.eu/taxud/uumds/admin-ext/>

# Where are you from

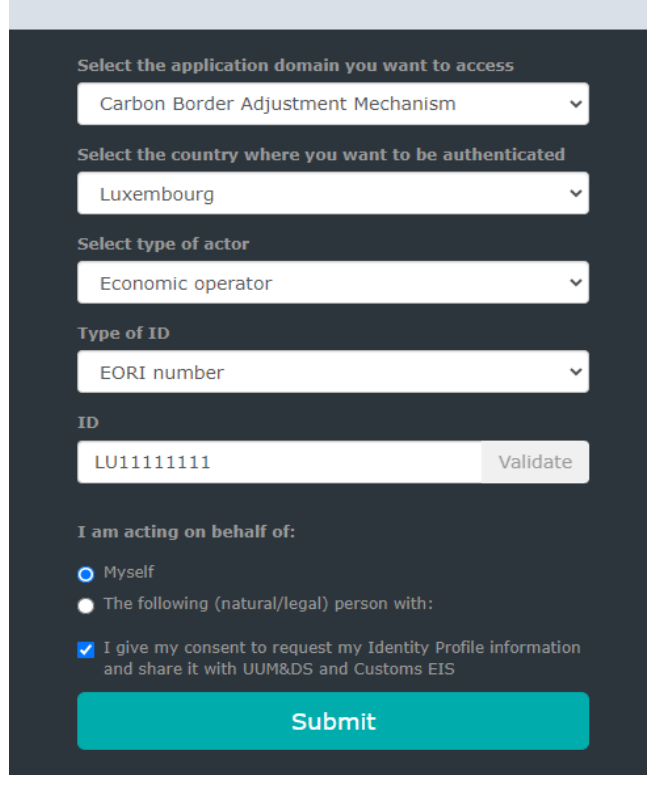

Diese Funktion ist auch als indirekter Zollvertreter verfügbar.

Man muss sich auf die gleiche Weise wie beim Register anmelden. Die Seite, auf die man gelangt, sieht wie folgt aus:

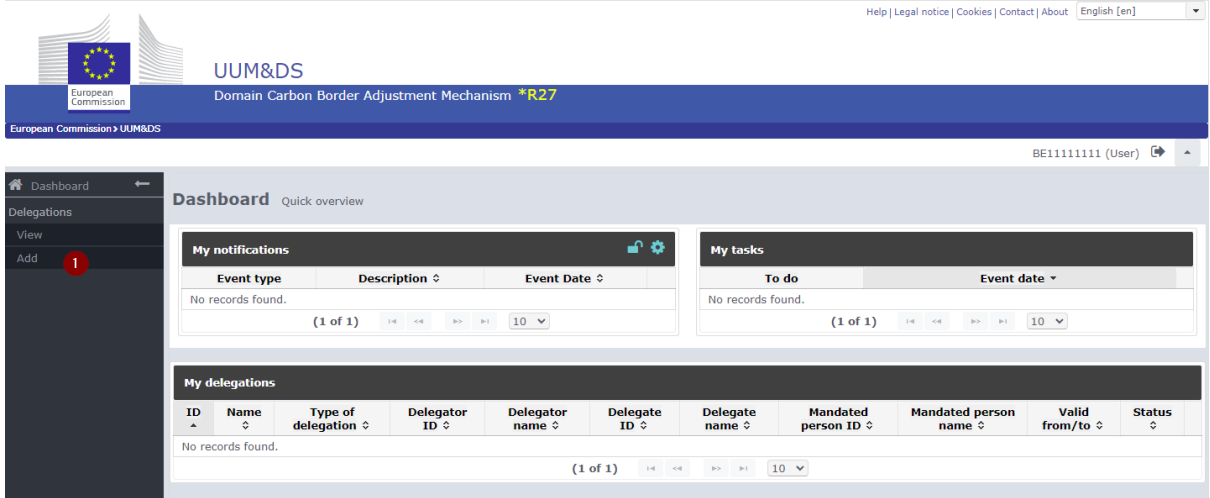

Drücken Sie die Taste Add (1), um mit der Delegation zu beginnen.

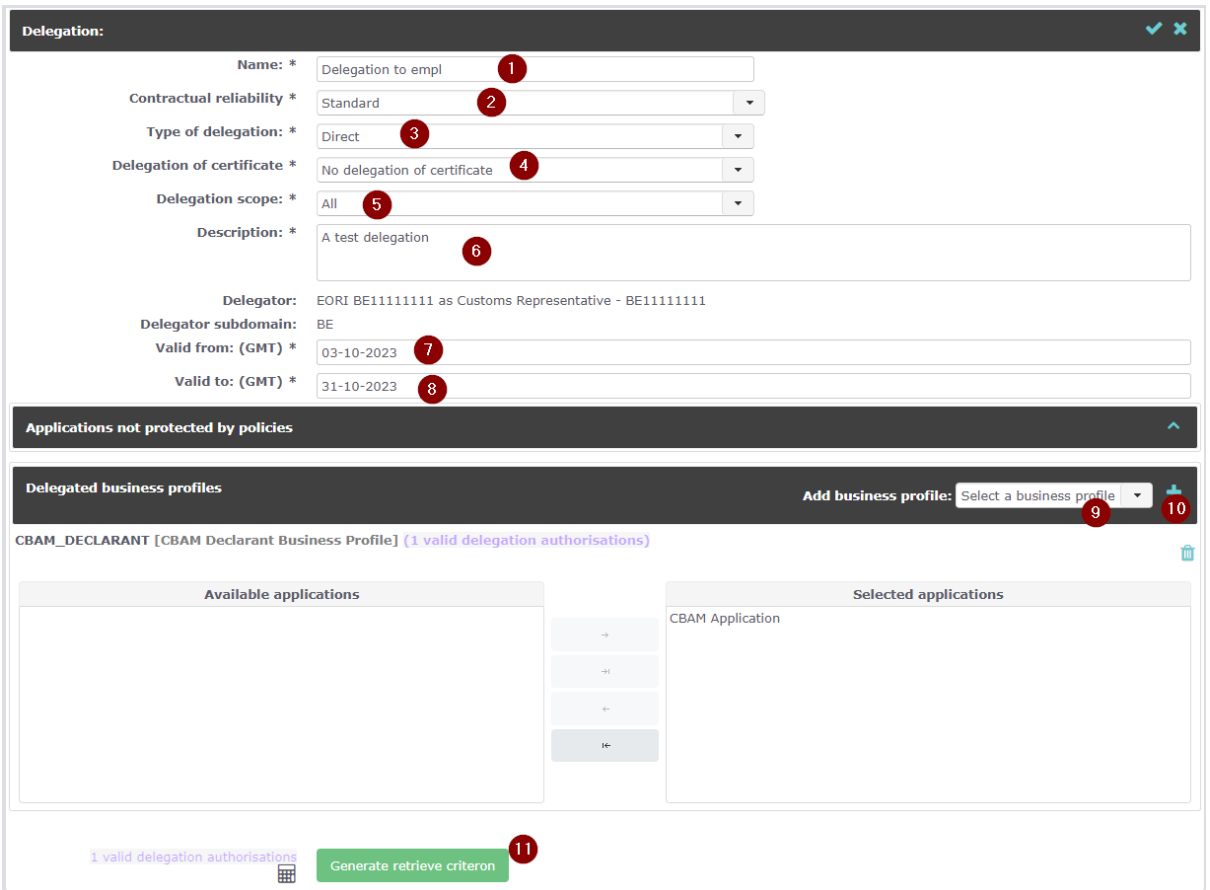

Tragen Sie die Informationen in der folgenden Reihenfolge in die Felder ein:

- 1. Die ersten fünf Felder (1-5) sollten immer die im Bild angegebenen Informationen enthalten, insbesondere:
	- > « Delegation to empl » (1),
	- > « Standard » (2),
	- $>$  « Direct » (3),
	- ˃ « No delegation of certificate » (4) und
	- $>$  « All » (5).
- 2. Geben Sie unter Beschreibung die Funktion des Mitarbeiters an (6).
- 3. Die Gültigkeitsdauer wird von Ihnen selbst festgelegt (7-8).
- 4. Drücken Sie auf Select a business profile (9). Wählen Sie CBAM\_DECLARANT.
- 5. Drücken Sie dann das + (10). Achten Sie darauf, dass "CBAM Application" im rechten Feld steht.
- 6. Wenn Sie auf die grüne Schaltfläche "Generate retrieve criterion" (11) drücken, erhalten Sie einen einmalig verwendbaren Code. Geben Sie ihn dem Mitarbeiter, den Sie dem Register hinzufügen.

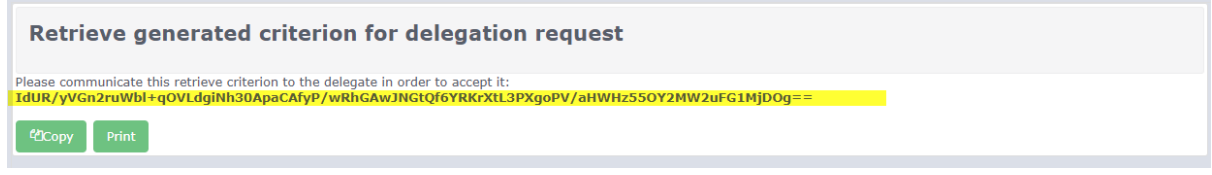

Der Mitarbeiter muss sich dann auf der folgenden Seite einloggen und als Login-Methode seine eID Nummer verwenden:<https://customs.ec.europa.eu/taxud/uumds/admin-ext/>

 $\sim$ 

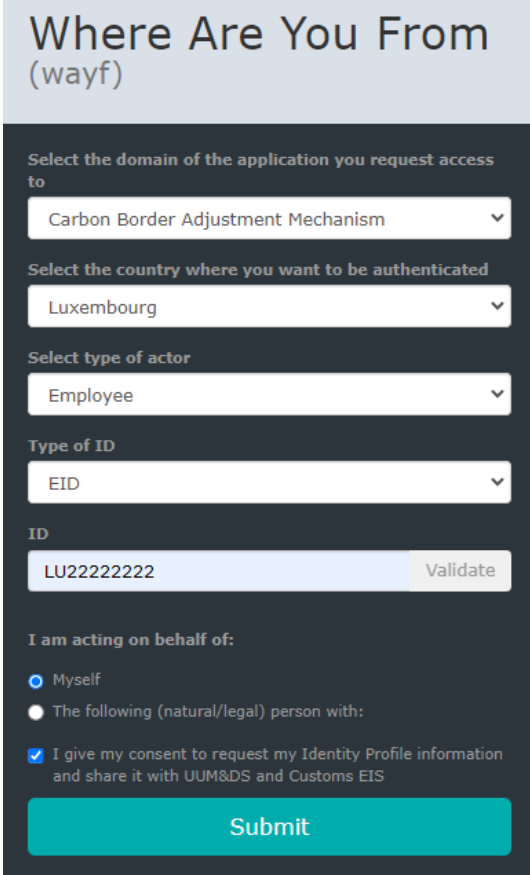

Nach der Authentifizierung über den EU-Login gelangen Sie auf die folgende Seite.

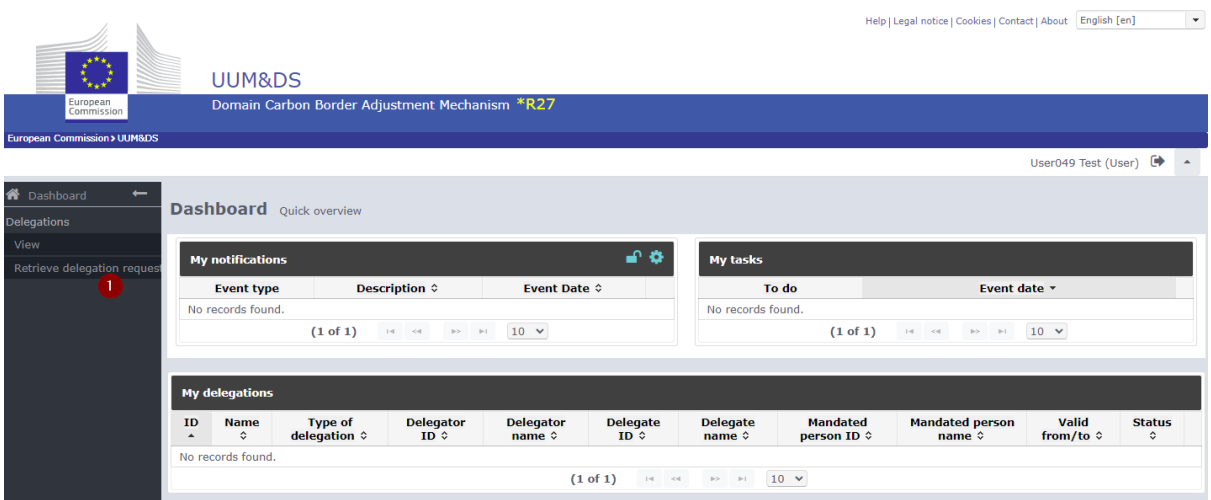

Fügen Sie in das unten gezeigte Feld (1) den bereitgestellten Code ein und klicken Sie auf submit (2).

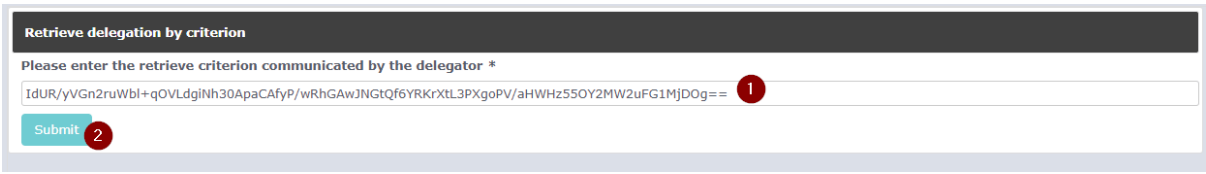

#### Die folgende Seite wird angezeigt :

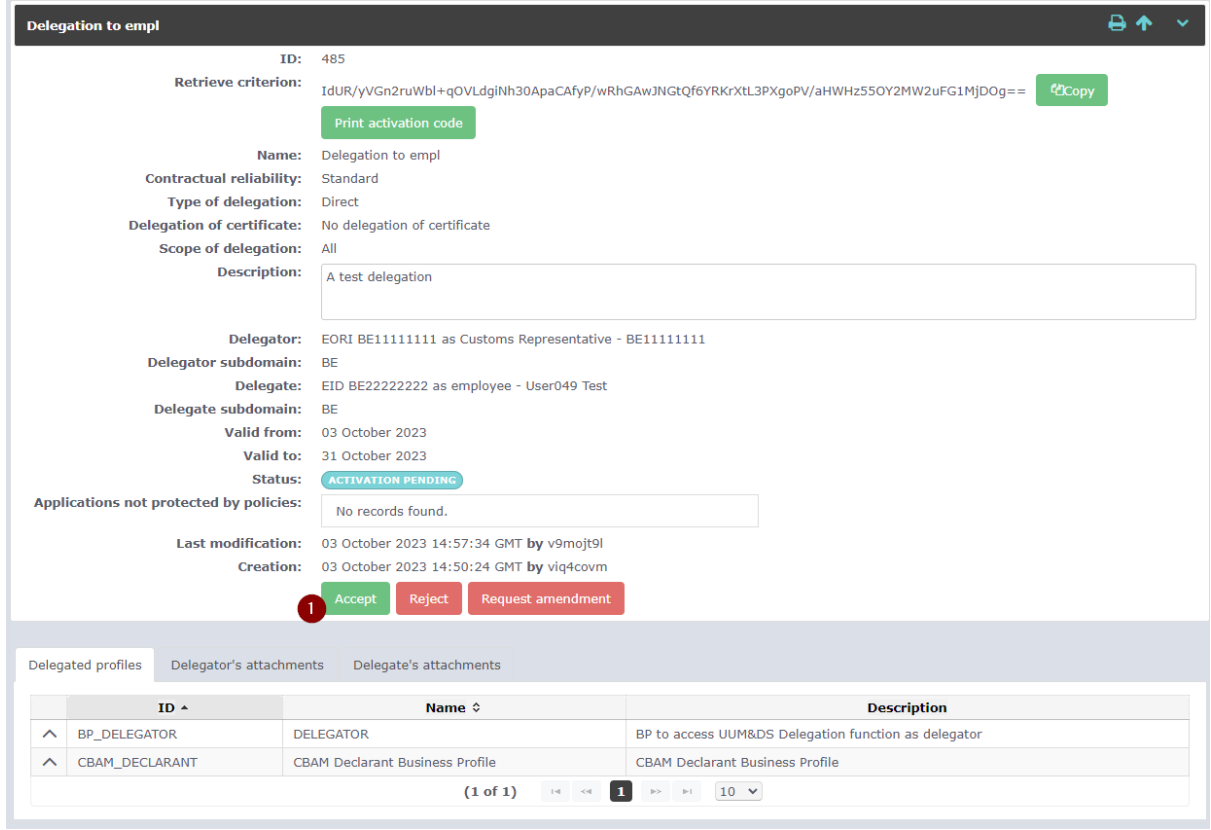

Drücken Sie auf "Accept" (1)

Der "Economic Operator" kann dann sehen, dass der Code verwendet wurde, und muss die Informationen ein letztes Mal bestätigen. Klicken Sie auf (1) :

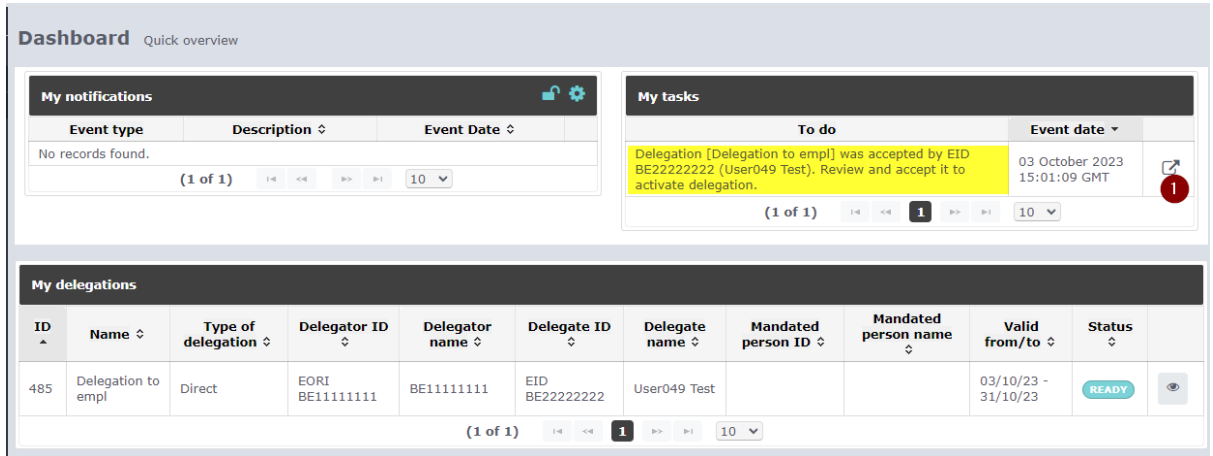

### Dann drücken Sie auf "Accept" (1).

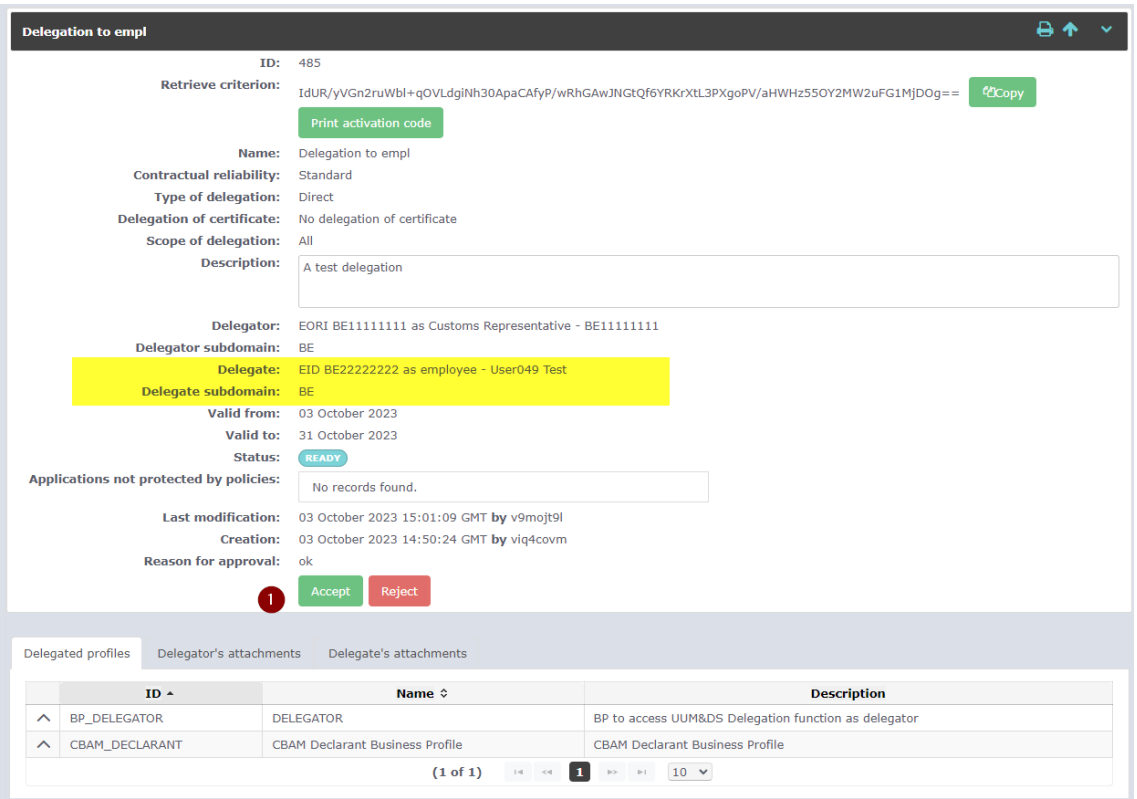

Der Angestellte kann sich nun über den folgenden Link in die Registrierung einloggen: <https://cbam.ec.europa.eu/declarant>

## Where Are You From  $(wayf)$

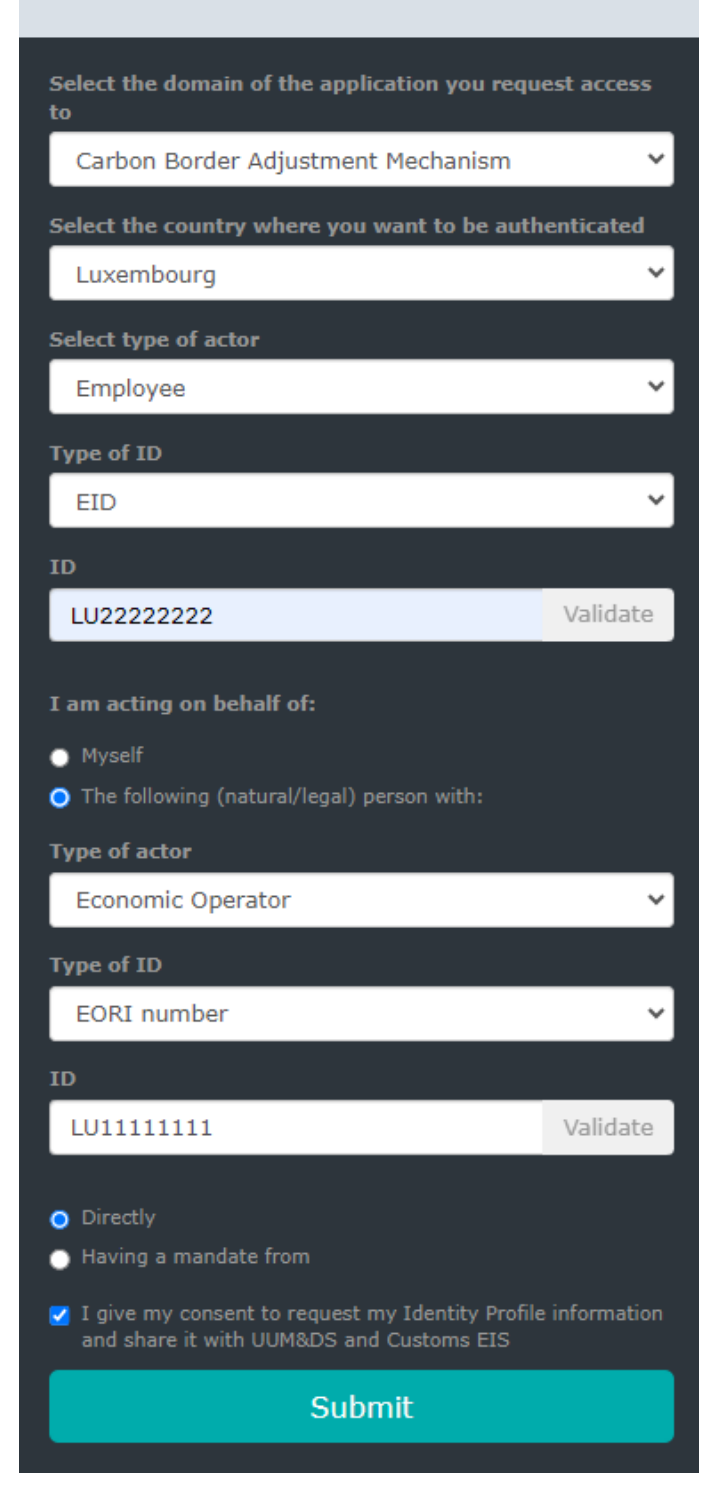